## **Dynamic Forms User Guide for Students Registrar's Office**

### **To Complete Registrar Office Forms**

- The Registrar's Office currently has several forms available through Dynamic Forms: Academic Policies Petition, Quest (General Education) Petition, Address Change Form, Name Change Form, Course Withdrawal Form, Pass/Fail Grade Change Request Form, Change of Major Form, Change of Minor/Concentration/Certificate Form
- Log in to FalconLink. Type in "Undergraduate Registrar Forms" in the "Search Anything" bar. To favorite the card for future access, click the star.

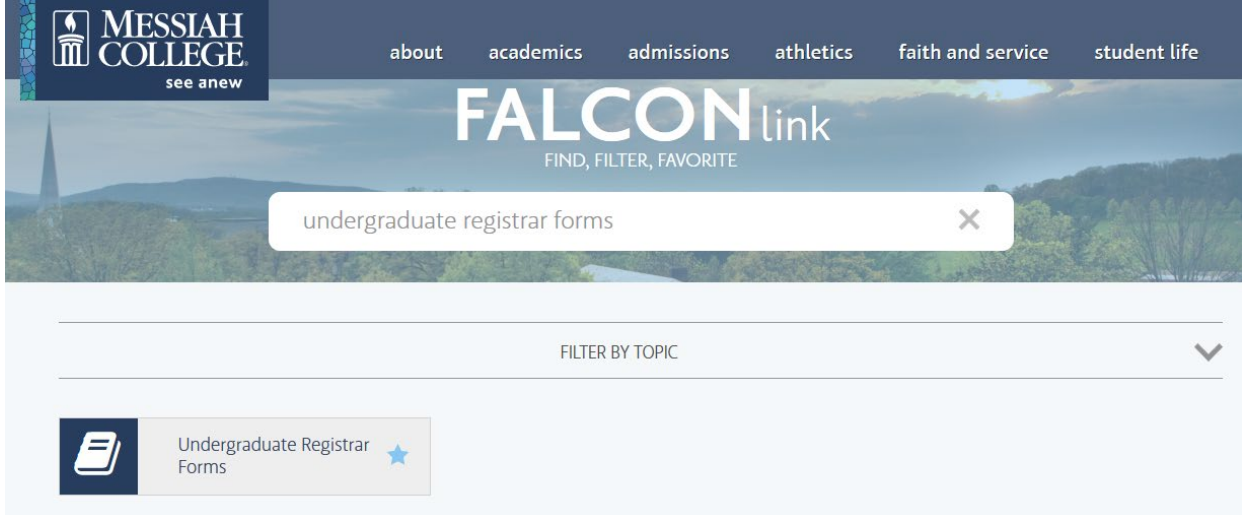

- The card will take you to the "Forms for Current Students" web page on the Undergraduate Registrar's Office website
- Select the form you want to complete. You will be redirected into Dynamic Forms to fill out and sign the form.
- Upon completion of a form, you can view your submitted from through Dynamic Forms.

## **How to Access Dynamic Forms:**

• Log in to FalconLink. Type in "Dynamic Forms" in the "Search Anything" bar. To favorite the card for future access, click the star.

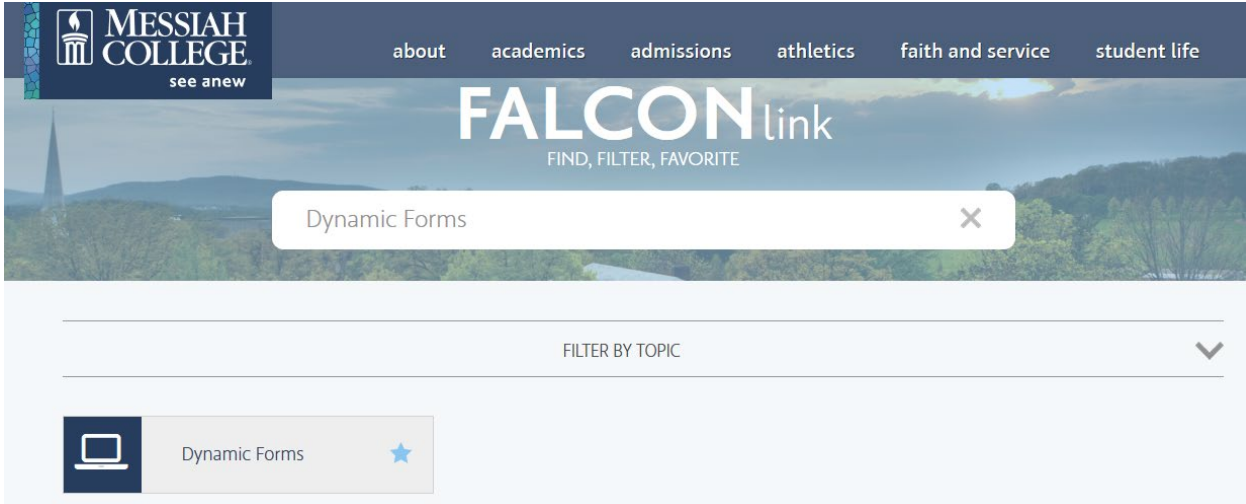

#### **Navigating Dynamic Forms:**

- To view your in-process forms, click on "My Forms" then select "Pending/Draft Forms"
- To view your completed forms, click on "My Forms" then select "Forms History". Every form on which your signature appears will be filed here. You can reference them at any time.
- You cannot search for a new form while in Dynamic Forms. You only can access a new form through the Registrar's website.

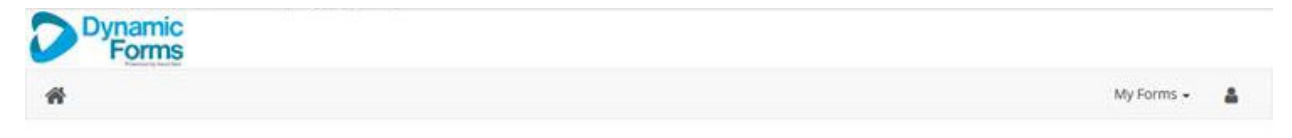

## Welcome to Dynamic Forms!

This page offers you access to your Pending / Draft Forms and your completed Forms History. If you need to start a new form, please go to your college or university website to access a link to the proper form. Thank you for using Dynamic Forms!

# **O** Pending / Draft Forms D Forms History